# **EW-7811Un For Raspberry Pi 2 Windows 10 IoT Core Installation**

### Before you begin:

Please ensure that the IoT Core system has been installed on your Pi 2 and is connected with a PC. NOTE: the IP address 192.168.12.163 is used as an example in this guide.

### How to upload the driver files to Pi 2?

1. Please search the path  $\192.168.12.163\$  using Windows 10 search.

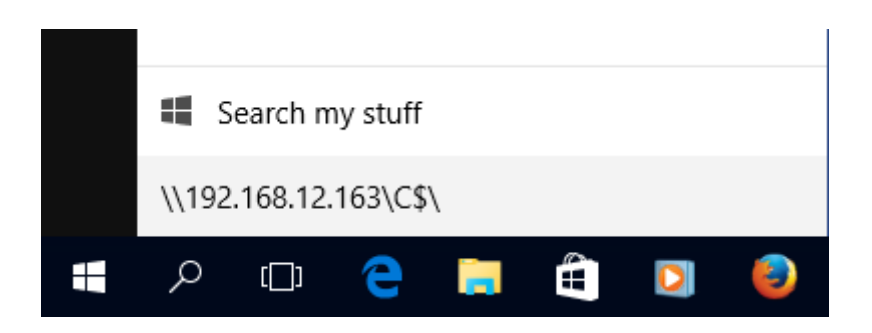

2. Input the login account of your Pi 2 (default: Administrator / p@ssw0rd).

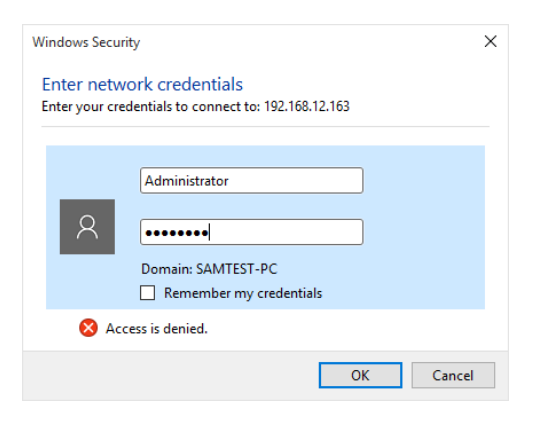

3. Go to the path Windows \ System32

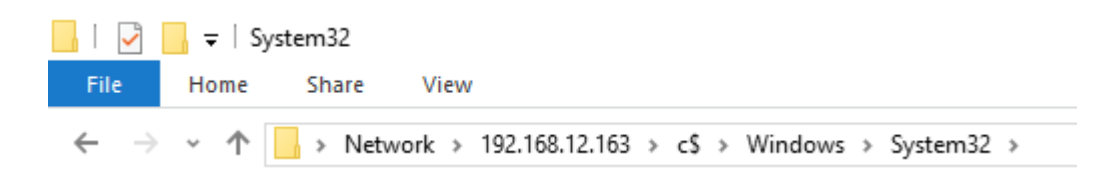

4. Copy the driver files into the folder of System32 (driver files: netrtwlanu.cat , netrtwlanu.inf , rtwlanu.sys)

## Establish connectivity for Pi 2 via PS (Power Shell) console. (Windows 10 inbox PS software is used in the demonstration).

1. Please search for "Powershell" using Windows 10 search and "Run as administrator".

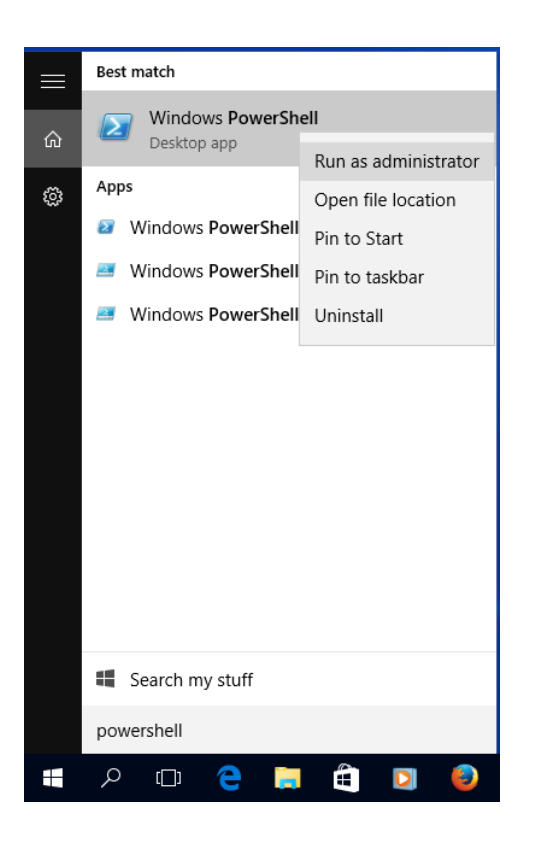

2. When the PowerShell is activated, you should see command window as below.

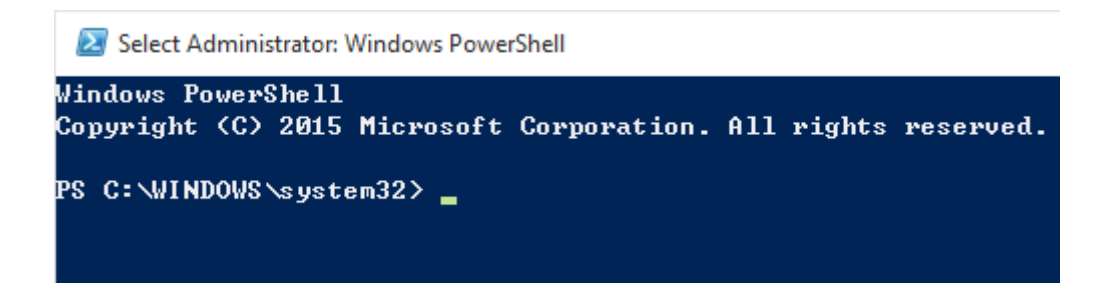

3. Please start the service of "WinRM" as below.

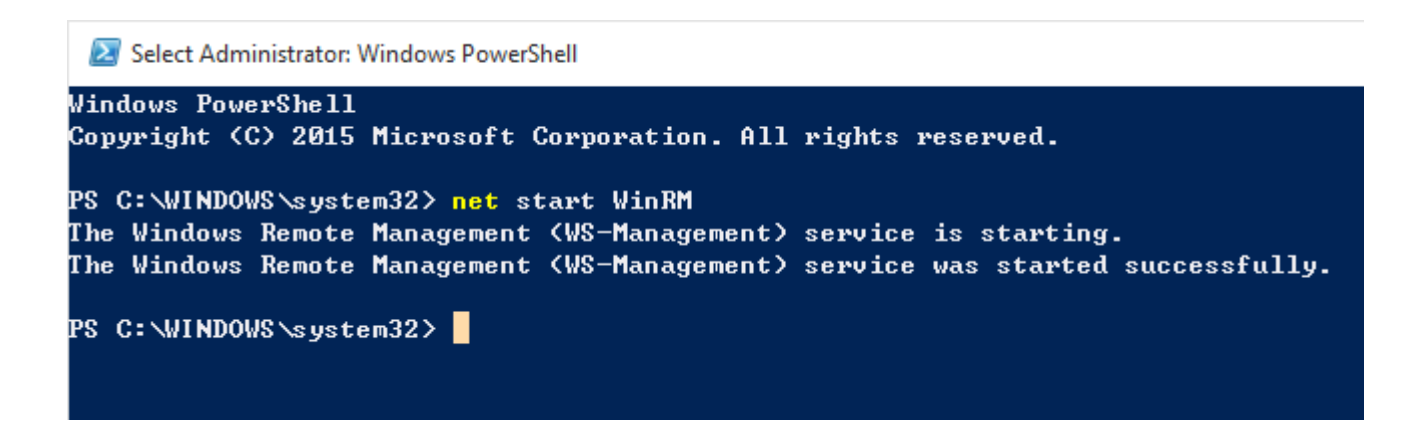

4. Communicate with Pi 2 via PowerShell using the command shown below:

"Set-Item WSMan:\localhost\Client\TrustedHosts -Value <machine-name or IP Address> (here 192.168.12.163 as an example)

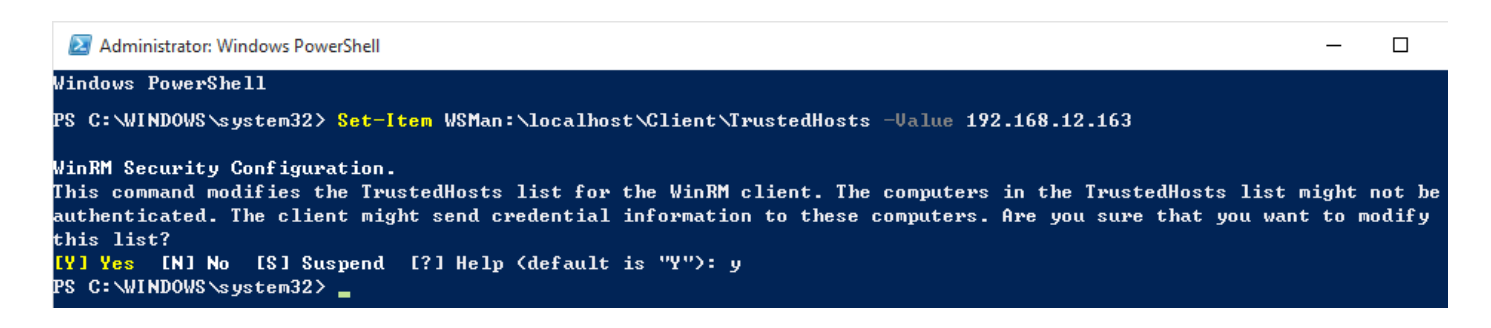

The connetion time should takes around 30 seconds. Once connectivity is esablished, you should be able to see the IP address of your Pi 2 machine indicated as below:

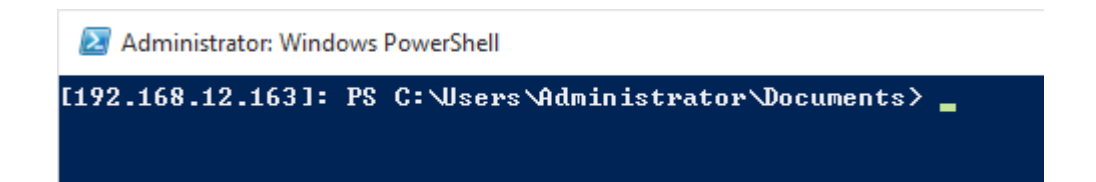

### How to install the driver?

1. Go to the path under System32.

cd C:\Windows\System32

Administrator: Windows PowerShell [192.168.12.163]: PS C: \Users \Administrator \Documents > cd C: \Windows \System32 [192.168.12.163]: PS C: \Windows \System32>

2. Install the driver by using "devcon.exe":

devcon.exe dp\_add gpiokmdfdemo.inf

Administrator: Windows PowerShell [192.168.12.163]: PS C: \Windows\System32> devcon.exe dp\_add netrtwlanu.inf Driver package 'oem0.inf' added. [192.168.12.163]: PS C: Windows System32> \_

3. After rebooting your Pi 2, the EW-7811Un will be activated.

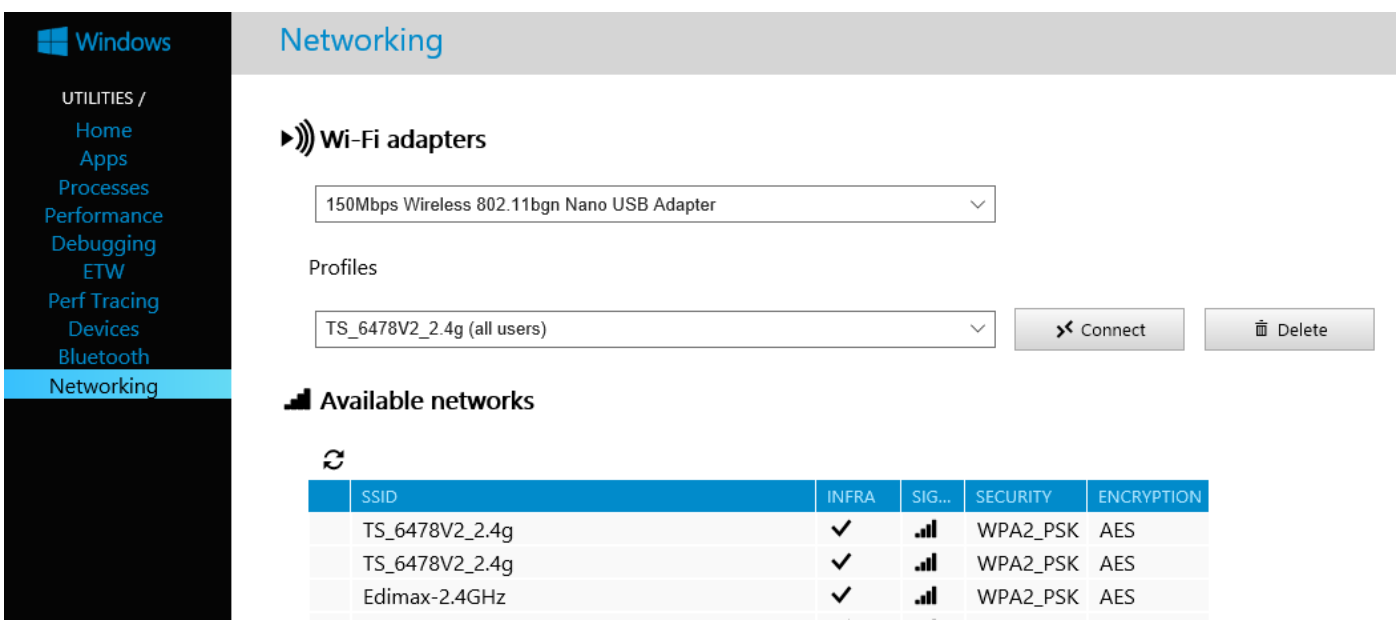

### Troubleshooting

Some users may encounter an issue at step 4 in the Power Shell. After inputting the command to further communicate with your Pi 2 machine, the PS window may still show PS C:\.... as shown below:

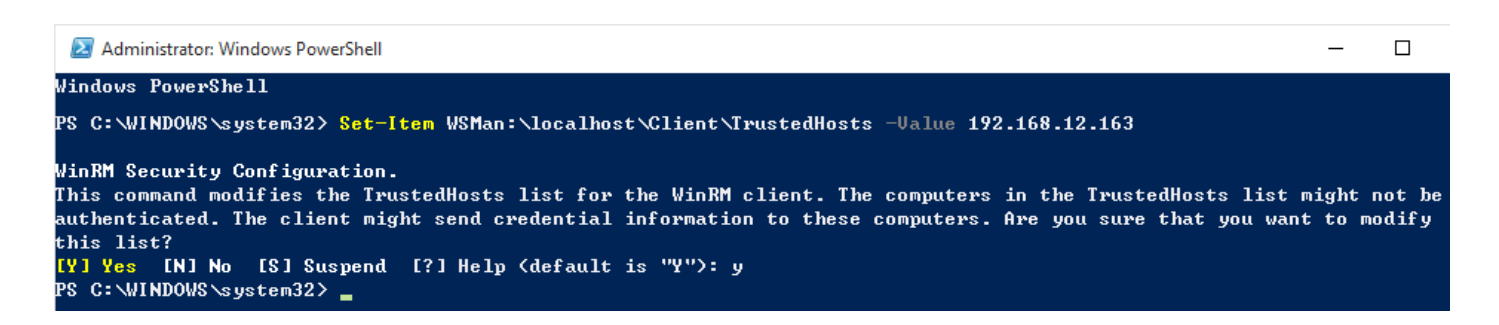

This could be a "StackOverflowException" issue which usually occurs on the PS client side.

Solution:

- 1. Re-run the PS again as an administrator again as shown in step 1.
- 2. Enter the command below:

"Remove-module psreadline –force"

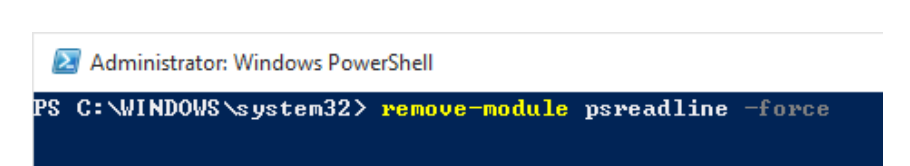

3. Re-enter the command shown below to establish communication with your Pi 2.

"Enter-PsSession -ComputerName 192.168.12.163 -Credential 192.168.12.163\Administrator"

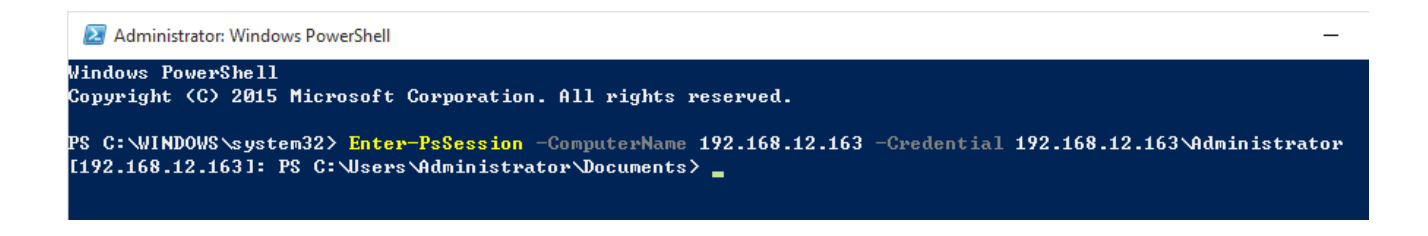

4. Wait around 30 seconds and the new authentication window will pop-up. Re-enter the IoT password (default: p@ssw0rd) and continue.

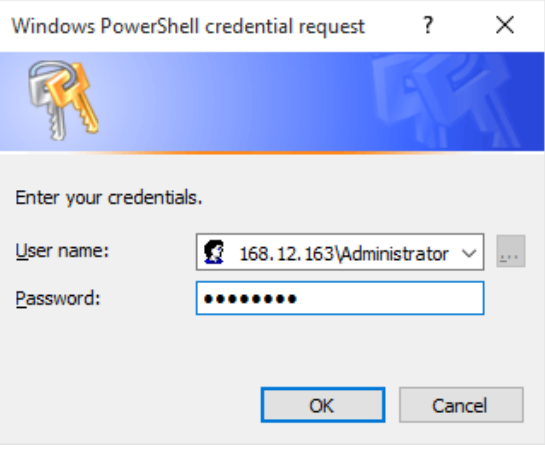